Лабораторная работа № 22

Тема: Мониторинг и оптимизация системы в ОС Windows XP.

Цель работы**:** Изучение способов проявления процессов, управление памятью в операционной системе Windows XP.

Предварительная подготовка: спец. дисциплины «Операционные системы».

Количество часов: 2 часа

Оборудование: Персональный компьютер.

Краткие теоретические сведения

Мониторинг — система сбора или регистрации, хранения и анализа небольшого количества ключевых (явных или косвенных) признаков или параметров описания данного объекта для вынесения суждения о поведении или состоянии данного объекта в целом.

Мониторинг — процесс наблюдения и регистрации данных о какомлибо объекте на неразрывно примыкающих друг к другу интервалах времени, в течение которых значения данных существенно не изменяются.

Различают Мониторинг параметров и Мониторинг состояния объекта.

Мониторинг параметров — наблюдение за какими либо параметрами. Результат мониторинга параметров представляет собой совокупность измеренных значений параметров, получаемых на неразрывно примыкающих друг к другу интервалах времени, в течение которых значения параметров существенно не изменяются.

Мониторинг состояния — наблюдение за состоянием объекта для определения и предсказания момента перехода в предельное состояние.

Результат мониторинга состояния объекта представляет собой совокупность диагнозов составляющих его субъектов, получаемых на неразрывно примыкающих друг к другу интервалах времени, в течение которых состояние объекта существенно не изменяется. Принципиальным отличием мониторинга состояния от мониторинга параметров является наличие интерпретатора измеренных параметров в терминах состояния экспертной системы поддержки принятия решений о состоянии объекта и дальнейшем управлении.

Мониторинг в смысле I реализует программный модуль Msinfo32 (в папке C:\Program Files\Common Files\Microsoft Shared\MSInfo).

После запуска программы открывается окно. В левой области окна «Сведения о системе» приведен список категорий, а в правой — подробные сведения о каждой из них. К этим категориям относятся:

- Сведения о системе. Содержит общие сведения о компьютере и операционной системе, такие как имя компьютера и его изготовитель, тип используемой BIOS, а также объем установленной памяти.
- аппаратуры. Содержит дополнительные Ресурсы сведения  $\sigma$ оборудовании компьютера, предназначенные для ИТ-специалистов.
- Компоненты. Содержит перечень установленных дисководов, звуковых устройств, модемов и других компонентов.
- Программная среда. Содержит драйверах,  $\mathbf{r}$ сведения  $\mathbf{o}$ сетевых подключениях и другую информацию, связанную с программами.

Ресурсы аппаратуры, Компоненты, Программная среда Пункты раскрываются и показывают конкретные значения параметров.

Чтобы найти определенные сведения о системе, введите ключевые слова в поле Что найти внизу этого окна. Например, для поиска IP-адреса компьютера в поле Что найти введите IP-адрес и нажмите кнопку Найти.

Примечание.

Чтобы сохранить сведения о системе, последовательно выберите пункты Файл и Сохранить, введите имя файла, после чего нажмите кнопку Сохранить. ОС Windows сохраняет эту информацию в файловом формате NFO. При наличии проблем с открытием файла можно сохранить системе в формате ТХТ. Для сведения  $\overline{O}$ этого последовательно выберите Файл, Экспорт, введите имя файла и нажмите кнопку Сохранить.

Мониторинг  $\overline{B}$ смысле  $\mathbf{I}$ реализует программный модуль Taskmgr.exe (в папке C:\Windows\System32) -"Диспетчер задач". Диспетчер задач отображает приложения, процессы и службы, которые в текущий момент запущены на компьютере. С его помощью можно контролировать производительность компьютера или завершать работу приложений, которые не отвечают.

После "Диспетчер запуска программы открывается окно Windows", вкладки: задач содержащее Приложения, Процессы, Быстродействие, Сеть, Пользователи.

Мониторинг состояния реализует программный модуль Dxdiag.exe (в папке C:\Windows\System32) –"Средство диагностики DirectX". Отображает компонентах драйверах интерфейса сведения  $\mathbf{o}$ прикладного  $\overline{M}$ программирования приложений (API) Microsoft DirectX в системе. Позволяет проверить работу звуковой и графической подсистем.

DirectX (от англ. direct прямой, непосредственный) — **ЭТО** набор **API** (интерфейс программирования приложений), разработанных для решения задач, связанных с программированием под Microsoft Windows.

В целом, DirectX подразделяется на:

 $-$  DirectX Graphics, набор интерфейсов, ранее (до версии 8.0) делившихся на:

 DirectDraw : интерфейс вывода растровой графики. (Его разработка давно прекращена)

Direct3D (D3D): интерфейс вывода трёхмерных примитивов.

- [DirectInput:](http://ru.wikipedia.org/w/index.php?title=DirectInput&action=edit&redlink=1) интерфейс, используемый для обработки данных, поступающих с клавиатуры, мыши, джойстика и пр. игровых контроллеров.

- [DirectPlay:](http://ru.wikipedia.org/wiki/DirectPlay) интерфейс сетевой коммуникации игр.

- [DirectSound:](http://ru.wikipedia.org/wiki/DirectSound) интерфейс низкоуровневой работы со звуком (формата Wave)

- [DirectMusic:](http://ru.wikipedia.org/w/index.php?title=DirectMusic&action=edit&redlink=1) интерфейс воспроизведения музыки в форматах [Microsoft.](http://ru.wikipedia.org/wiki/Microsoft)

- [DirectShow:](http://ru.wikipedia.org/wiki/DirectShow) интерфейс, используемый для ввода/вывода аудио и/или видео данных.

o [DirectX Instruments](http://ru.wikipedia.org/w/index.php?title=DirectX_Instruments&action=edit&redlink=1) — технология, позволяющая на основе мультимедийного API DirectX создавать и использовать программные [синтезаторы.](http://ru.wikipedia.org/wiki/%D0%A1%D0%B8%D0%BD%D1%82%D0%B5%D0%B7%D0%B0%D1%82%D0%BE%D1%80) В отличие от DX-плагинов, такие программы могут полностью управляться по MIDI и служат главным образом не для обработки, а для синтеза звука. Технология DXi была популярна в 2001— 2004 гг., особенно в программных продуктах Cakewalk, но со временем проиграла «войну форматов» технологии [VST](http://ru.wikipedia.org/wiki/Virtual_Studio_Technology) от [Steinberg.](http://ru.wikipedia.org/w/index.php?title=Steinberg&action=edit&redlink=1)

- [DirectSetup:](http://ru.wikipedia.org/w/index.php?title=DirectSetup&action=edit&redlink=1) часть, ответственная за установку DirectX.

- [DirectX Media Objects:](http://ru.wikipedia.org/w/index.php?title=DirectX_Media_Objects&action=edit&redlink=1) реализует функциональную поддержку потоковых объектов (например, кодировщики/декодировщики)

- [Direct2D](http://ru.wikipedia.org/wiki/Direct2D) : интерфейс вывода двухмерной графики

При выполнении Dxdiag.exe открывается окно со следующими вкладками: Система, Файлы DirectX, Дисплей, Звук, Музыка, Ввод, Сеть, Если ничего не помогло. Все вкладки, кроме Система и Файлы DirectX, содержат средства диагностики.

Мониторинг состояния реализует программный модуль: Msconfig.exe (в папке C:\Windows\System32) – Настройка Системы. Для выполнения Msconfig.exe необходимо активировать папку WINDOWS\pchealth\helpctr\binaries. Открывается окно со следующими вкладками: Общие, SYSTEM.INI, WIN.INI, BOOT.INI, Службы, Автозагрузка. Вкладки содержат средства, позволяющие изменять конфигурацию ОС путем отключения (включения) системных компонентов и программных модулей, оптимизировать работу ОС, а также автоматизировать устранение неполадок при настройке ОС.

#### Задание .

Программные модули Msinfo32, Taskmgr.exe, Dxdiag.exe, Msconfig.exe

#### Содержание задания

Запустите на выполнение модули Msinfo32, Taskmgr.exe, Dxdiag.exe. Сверните появившиеся окна «Сведения о системе», «Средство диагностики DirectX» и «Диспетчер задач» на панель задач.

1. Разверните окно модуля «Сведения о системе» и последовательно просмотрите все категории сведений. При этом обратите внимание на то, что глобально все категории делятся на четыре класса «Ресурсы аппаратуры», «Компоненты», «Программная среда» и «Параметры обозревателя». Наиболее полезными с точки зрения сетевого администрирования являются категории «Конфликты/Совместное использование» и «Прерывания» в классе «Ресурсы аппаратуры», категория «Сеть» в классе «Компоненты», а также категории «Переменные среды», «Сетевые подключения» и «Службы» в классе «Программная среда». Необходимо отметить, что указанные классы ресурсов являются ценным источником системной информации, поскольку позволяют отслеживать аппаратные и программные изменения как локально, так и удаленно. Последнее может быть осуществлено посредством выбора «Удаленный компьютер…» в меню «Вид». Кроме того, отдельный интерес может представлять информация, собранная в классе «Параметры обозревателя».

2. Выберите «Журнал сведений о системе» в меню «Вид» и изучите его на предмет какие ресурсы аппаратуры и программные компоненты задействованы в текущий момент в системе.

3. Разверните окно следующего системного модуля «Диагностика DirectX», предназначенного для диагностирования аппаратных и программных компонентов компьютера, применяющихся для поддержки средств мультимедиа в играх и фильмах, и последовательно изучите все его вкладки. На вкладках «Дисплей», «Звук» и «Музыка» осуществите проверку соответствующих программных составляющих DirectX, а именно, интерфейсов DirectDraw, DirectSound и DirectMusic. Сохраните все сведения в текстовый файл для отчета. Обратите внимание на то, что системный модуль «Диагностика DirectX» также может быть вызван из меню «Сервис» программного модуля «Сведения о системе».

4. Универсальный системный модуль «Диспетчер задач» как правило является наиболее часто используемым компонентом ОС, предназначенным для диагностики и мониторинга основных аппаратно-программных ресурсов системы, таких как центрального процессора, оперативной памяти,

системных процессов. В частности, этот модуль позволяет управлять приложениями и процессами в оперативной памяти, снимать их с выполнения и назначать новое значение класса приоритета. Разверните окно системного модуля «Диспетчер задач» и последовательно ознакомьтесь со всеми его вкладками и меню. Выполните следующие действия:

- на вкладках «Приложения» и «Процессы» обратите внимание на количество работающих приложений и активных процессов,
- рядом с системным модулем «Диспетчер задач» разверните модуль «Сведения о системе» и откройте категорию «Выполняемые задачи» в классе «Программная среда»,
- в меню «Вид» в модуле «Диспетчер задач» добавьте следующие столбцы счетчиков: «память - максимум», «объем виртуальной памяти», «базовый приоритет», «счетчик потоков»,
- в модуле «Диспетчер задач» измените базовый приоритет процесса Dxdiag.exe на приоритет реального времени, перейдите в окно модуля «Сведения о системе», в меню «Вид» обновите системную информацию и обратите внимание на то, как изменилось значение в столбце «Приоритет» в категории «Выполняемые задачи»,
- на вкладке «Приложения» снимите с выполнения задачи «Сведения о  $\equiv$ системе» и «Средства диагностики DirectX», а на вкладке «Процессы» завершите процесс Taskmgr.exe.

5. Не закрывая консоль администрирования ММС, сохраните ее. При выполнении заданий секции используйте следующие инструкции:

- перенесите последовательность выполняемых действий по каждому из пунктов 1-5 в отчет (возможно приведение графических фрагментов, сделанных с экрана, в качестве демонстрационного материала),
- результаты ознакомления с возможностями системного модуля «Диспетчер задач» занесите в табл. 1 и 2.
- сделайте вывод о проделанной работе и запишите его в отчет.

Таблица 1.

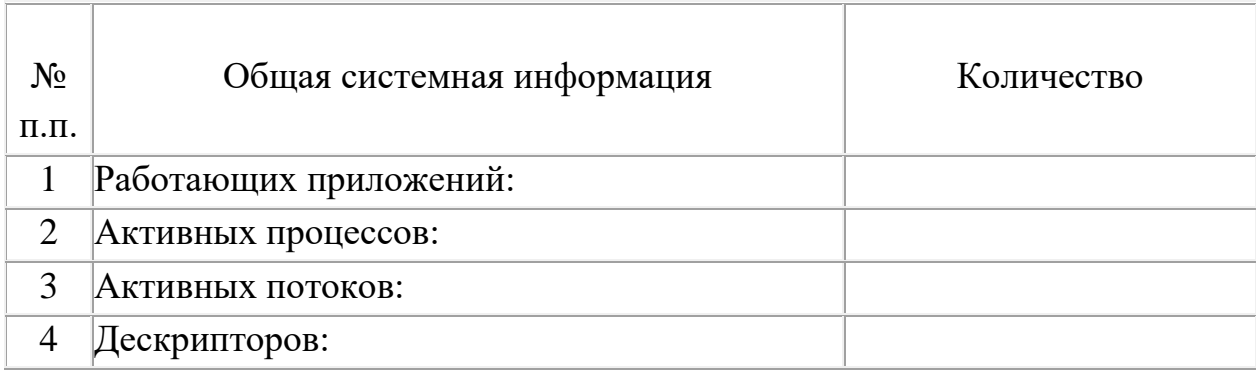

Результаты ознакомления с «Диспетчером задач»

## Таблина 2.

### Результаты ознакомления с «Диспетчером задач»

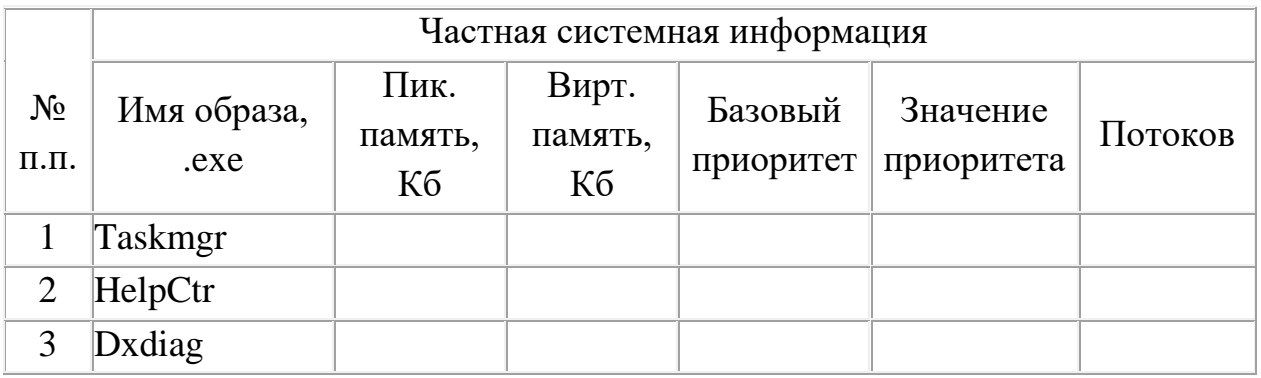

## Отчет должен содержать

- 1. Название, цель, задание лабораторной работы
- 2. Описание выполнение задания
- 3. Ответы на контрольные вопросы

# Контрольные вопросы

- 1. Что такое мониторинг?
- 2. Что представляет собой результат мониторинга состояния?
- 3. При выполнении Dxdiag.exe открывается окно, с какими вкладками?